## Content Manager Guidance

## **Document Queues - Creating**

This is guidance for how to create Document Queues in Content Manager. Document Queues are an alternative to Dropzone for filing electronic records to Content Manager.

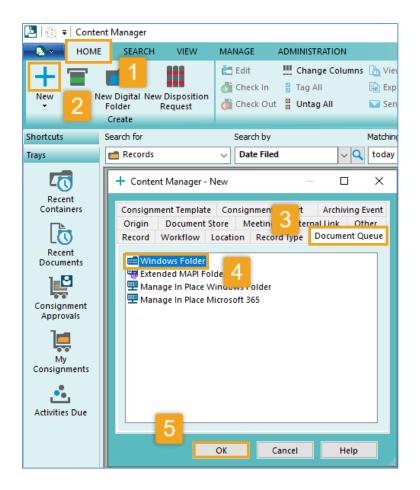

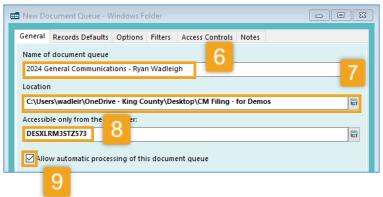

Open Content Manager (CM) 1. Click **HOME tab** 

- 2. Click Plus Sign (+)
- 3. Click Document Queue tab
- 4. Select Windows Folder
- 5. Click OK

6. Enter the Name of document queue – be descriptive about what it will be used for and also include your name (examples: "ABC Project – John Doe", "2021 General Communications – Mary Smith"). If you get an error message when going to step 10, it means you need to choose a new name here.

7. Enter the Location – this is the folder in your shared/network drive or OneDrive where records will be filed *from*. Click the icon to locate and select the correct folder. You can either link to an existing folder that already has records in it or create a new folder during this process.

8. Under Accessible only from the computer – this defaults to your computer. If you want this to be used by multiple people (for shared drives only), erase the computer name, and leave it blank

9. Put a check mark next to Allow automatic processing... [continue to next page]

King County Records Management Program 206-477-6889 - <u>records.management@kingcounty.gov</u> www.kingcounty.gov/recordsmanagement

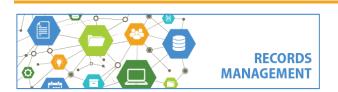

**Content Manager Guidance Document Queues - Creating** 

| 💼 New    | Document Queue - Windows Folder                                                                              |
|----------|----------------------------------------------------------------------------------------------------|
|          | ral Records Defaults Options Filters Access Controls Notes Ise a check in style for ne 10 rds Check In Style |
|          | Ise the following settings for new records Default record type ERecord                                       |
| 12<br>13 | Default container DF638975 VQ Default option for author                                                      |
| 14       | Current User  Specified author                                                                               |
|          | To Alternative container                                                                                     |
|          |                                                                                                    |

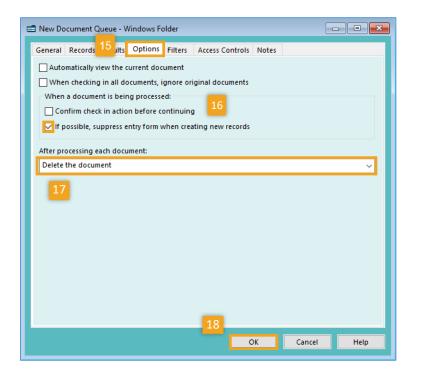

## 10. Select the Records Defaults tab

**11.** Select Use the following settings for new records

**12.** For **Default record type**, enter or select ERecord

13. For Default container enter the record **number** for the folder in Content Manager where the records will be filed to (i.e. DF640177). If you don't know the record number, click the blue folder button to search for and locate the folder you need.

Note that the folder in Content Manager must already exist. If it does not, refer to job aid for how to create a Digital Folder.

14. For Default option for author click the down arrow and select Current User

## 15. Select the Options tab

**16.** Change check marks to match what is at left. The only option that should be checked is If possible, suppress entry form when creating new records.

**17.** Under After processing each document click the down arrow to select **Delete the** document

18. Click OK

The Document Queue is now ready to use. Refer to separate job aid for how to file to Document Queues.

King County Records Management Program 206-477-6889 - records.management@kingcounty.gov www.kingcounty.gov/recordsmanagement

RECORDS MANAGEMENT

03/2024